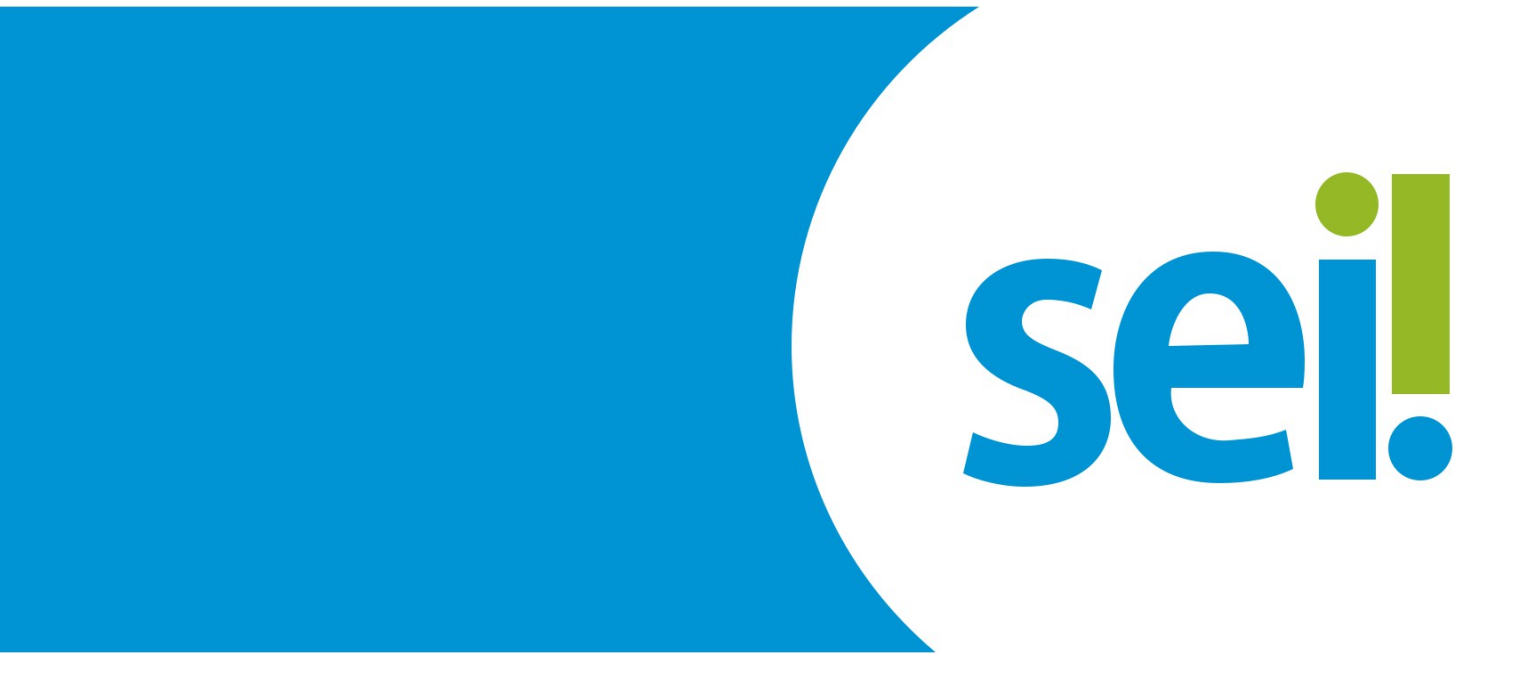

**Manual Cadastro do Usuário Externo**

## **LEIA COM ATENÇÃO!**

O cadastro como usuário externo no SEI é personalíssimo, ou seja, está sob a responsabilidade da pessoa natural que opera o sistema, que tem a responsabilidade pelas ações efetuadas, as quais poderão ser passíveis de apuração civil, penal e administrativa.

 $\acute{\text{E}}$  destinado às pessoas naturais que participem de processos no órgão, independentemente de vinculação a determinada pessoa jurídica, para fins de peticionamento e intimações eletrônicas, visualização de processos com restrição de acesso aos quais foram concedidos acesso externo ou assinatura de contratos, convênios, termos, acordos e outros instrumentos congêneres celebrados com o órgão.

Encontra-se em desenvolvimento a vinculação dos usuários externos com pessoas jurídicas, seja como representante legal ou como representante com poderes outorgados por meio de procuração eletrônica emitida e gerida diretamente no SEI pelos representantes legais.

Até que as funções indicadas no item anterior estejam disponíveis, a comprovação de poderes de representação deve continuar a ser exercida processo a processo. Assim, sempre que necessário, o usuário externo deve incluir junto com os demais documentos do peticionamento a devida procuração digitalizada.

### **1. PARA SE CADASTRAR**

- Acessar o endereço: http://sei.tjpi.jus.br/sei/controlador\_externo.php? acao=usuario\_externo\_logar&acao\_origem=usuario\_externo\_enviar\_cadastr o&id\_orgao\_acesso\_externo=0
- acessar o ícone "Clique aqui se você não for cadastrado";

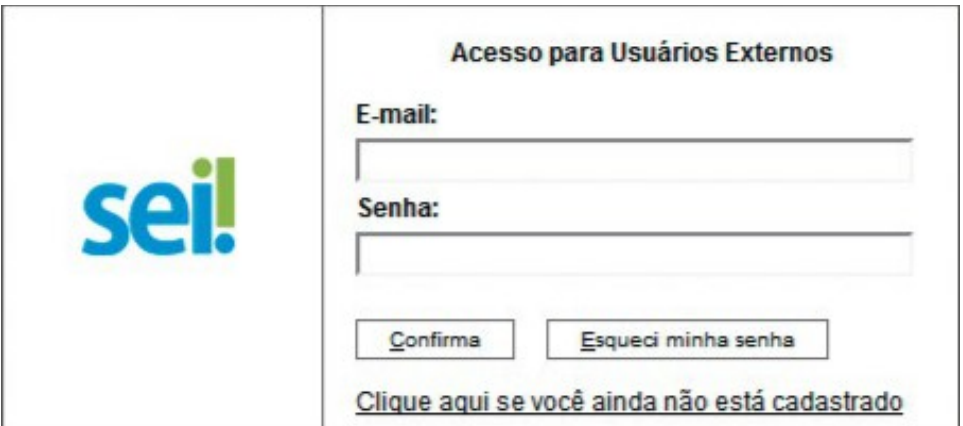

- preencher todos os campos da tela de cadastro e
- seguir as orientações enviadas para o e-mail informado no ato do cadastro.

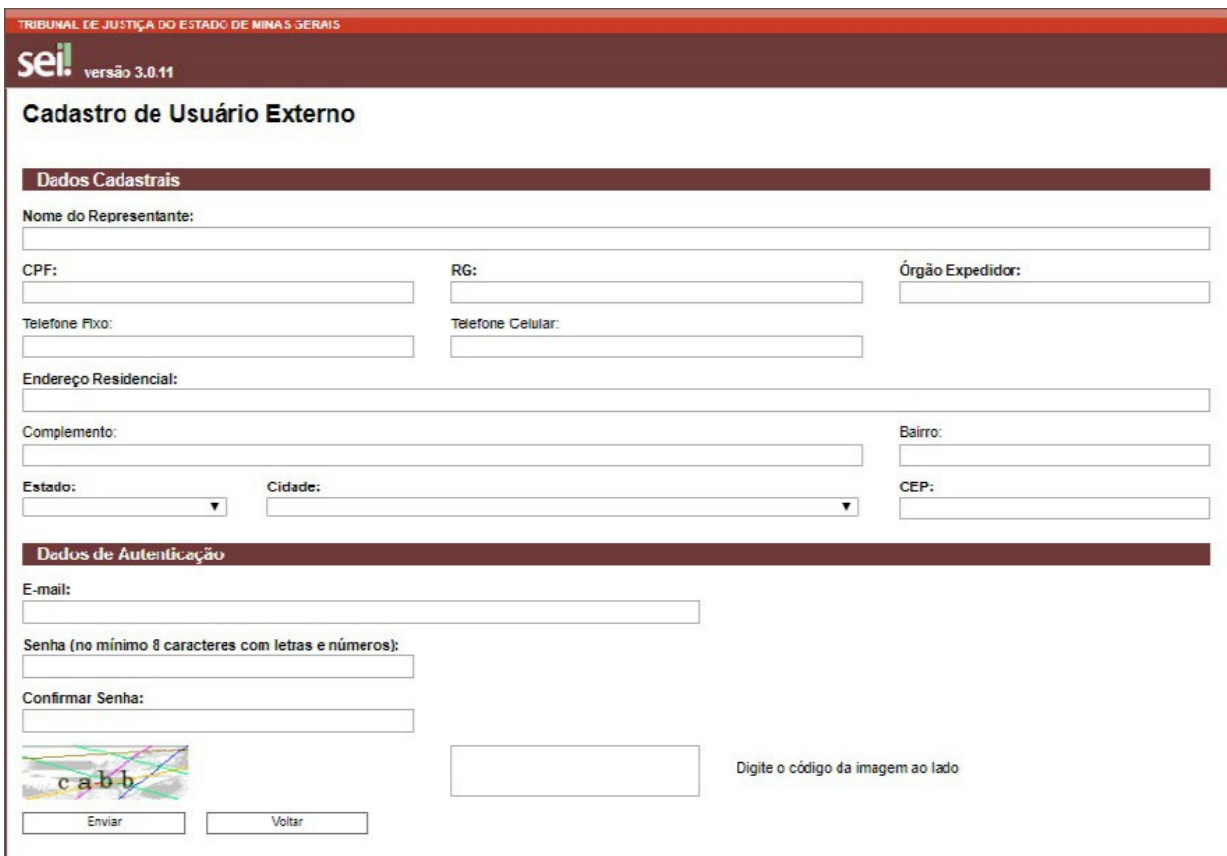

**Atenção** *Somente após a liberação pelos administradores do sistema, será possível*

*acessar a página de usuário externo.*

### **2. RECUPERAR SENHA DE ACESSO**

É possível recuperar a senha de acesso, clicando no *link* "Esqueci minha senha". Na tela aberta, digite o e-mail informado no cadastro *online,* para que uma nova senha aleatória seja enviada.

TRIBUNAL DE JUSTIÇA DO ESTADO DE MINAS GERAIS versão 3.0.11 Geração de Senha para Usuário Externo E-mail:

Gerar nova senha Voltar

# **3. ACESSAR A TELA DE USUÁRIO EXTERNO**

Somente depois do cadastro liberado, será possível acessar a página de usuário exter-no do SEI: http://sei.tjpi.jus.br/sei/controlador\_externo.php? acao=usuario externo logar&acao origem=usuario externo enviar cadastro&id org ao\_acesso\_externo=0

Para o acesso, será necessário:

- inserir o e-mail e senha cadastrados e
- clicar na opção "Confirma".

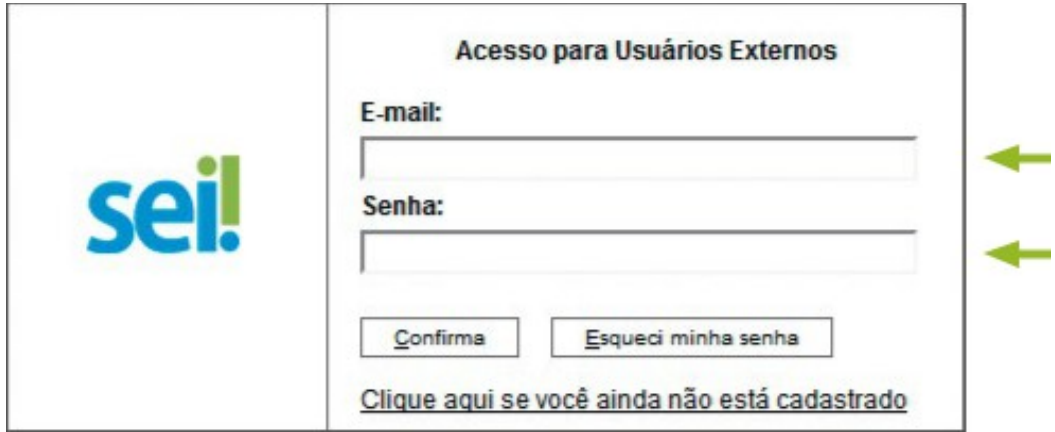

#### **4. TELA INICIAL**

Após o acesso, é aberta a tela inicial, intitulada "Controle de Acessos Externos", em que o usuário externo poderá:

• visualizar a lista de processos nos quais lhe tenha sido concedido acesso externo;

- assinar documento para o qual foi concedida permissão para assinatura externa (caneta preta na coluna de "Ações");
- receber intimações eletrônicas;
- realizar peticionamentos nos processos definidos pelo Tribunal e
- acessar os menus de funções, na coluna da esquerda.

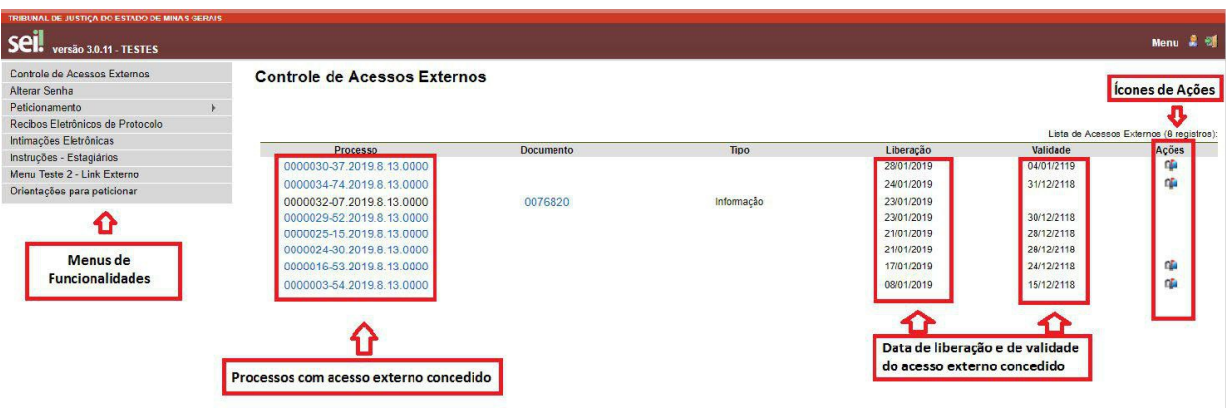